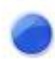

# **TORQUE 5G Buddycom\_Setup\_Guide v1.0.0**

## 株式会社サイエンスアーツ

**Copyright © 2020 Science Arts Inc. all right reserved. - 1 -**

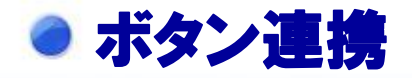

### **TORQUE 5G**のボタン連携設定 **Buddycom**アプリのボタン連携

**Buddycom**アプリとダイレクトキーを連携するには、 **TORQUE 5G(**以下「当端末」と記載します**)** のダイレクトボ タンの設定を有効にする必要があります。

①当端末の「設定」の開き、「カスタムボタン」をタップします。 ③「ダイレクトボタン」をタップします。 ④「**PTT**[短押ししたときの動作の設定**]**」の**Buddycom**を選 択します。

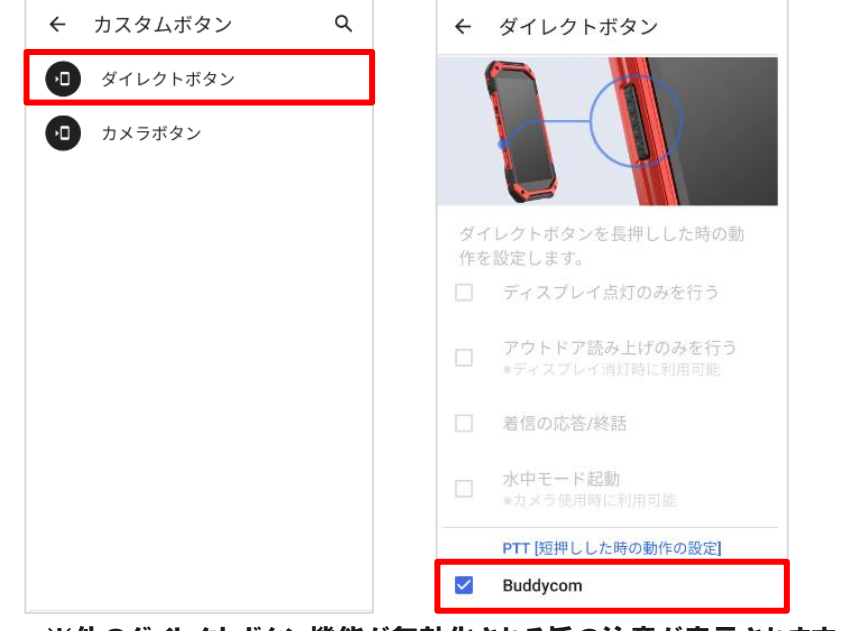

※他のダイレクトボタン機能が無効化される旨の注意が表示されます。 「**OK**」を選択してください。

「**TORQUE 5G**のボタン連携設定」後に、**Buddycom**ア プリを起動すると、当端末のダイレクトボタンが連携します。 **Buddycom**アプリがバックグラウンド時や、ロック画面で もダイレクトボタンで通話をすることができます。

#### $\bigcirc$  0629  $227/10$ ග  $\bullet$ メンバーリスト > 待機中 001 グループ通話 ダイレクトボタンを押下している間、 ※Budycom設定画面のトーク設定の 「外部ボタンの動作」から、発話時の  $\circledcirc$  $\Box$ ボタン動作を変更できます。 ・ホールド(押しながら通話)デフォルト ・トグル(押して通話開始/終了)

**Copyright © 2021 Science Arts Inc. all right reserved.**

発話することができます。

ダイレクトボタン